# **CTM SC: Firmwareupdate Steuerung Moeller EasyRelais**

Bevor die Firmware aufgespielt werden kann, muss zuerst die CTM Software auf dem PC beendet werden. Dann ist der Schaltschrank zu öffnen und das Verbindungskabel zwischen PC und Moeller Steuerung abzuziehen.

Für das Update müssen die Steuermodule weiterhin mit Spannung versorgt werden.

EASY 820-DC-RC EASY 819-DC-RC Easy820\_V140 Easy819\_V140 NET-ID<sub>1</sub> NET-ID<sub>2</sub> EASY 618-DC-RE usa edecercio **NEW PARAGEMENT** \*\*\*\*\*\*\*\*\*\*\*\*\*\* en co co en es en co co en es es **00 00 00 00 00 0** 

Die Steuerung ist wie folgt aufgebaut:

### **Um die Steuerungssoftware zu aktualisieren, sind folgende Schritte durchzuführen:**

#### **Schritt 1: Update vorbereiten**

- CTM Software auf PC beenden
- Schaltschrank öffnen, Moeller Module müssen während des Updates weiterhin mit Spannung versorgt werden
- Verbindungskabel zwischen PC und Easy820-DC-RC (NetID1) entfernen
- Speicherkarten-Abdeckung von Easy819-DC-RC (NetId2) entfernen
- Speicherkarte für NetID1 auf Easy820-DC-RC aufstecken
- Speicherkarte für NetID2 auf Easy819-DC-RC aufstecken
- Programm anhalten, falls immer noch im RUN-Modus, ansonsten Schritt überspringen

Beispiel Ansicht Run (NetID1)

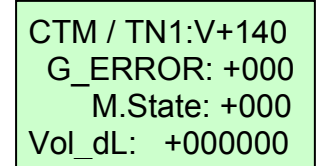

► OK-Taste drücken, mit den Cursortasten den Menüpunkt "STOP ... RUN" anwählen (Eintrag blinkt) und mit der OK-Taste von RUN zu STOP wechseln (aktuelle Auswahl durch Haken gekennzeichnet)

Vorher:

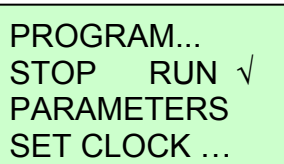

Nachher:

PROGRAM... STOP √ RUN PARAMETERS SET CLOCK …

► ESC-Taste solange drücken, bis man wieder im Beispiel Ansicht Stop (NetID1)

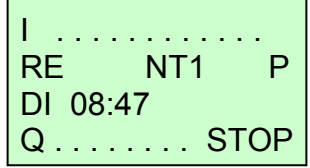

### **Schritt 2: Update bei Teilnehmer 1 (NetID1, Modul EASY820) durchführen**

• Startfenster Beispiel:

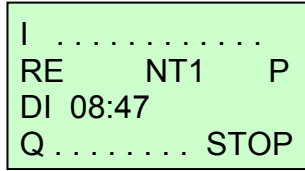

- In Menüpunkt "PROGRAM" wechseln ► OK-Taste drücken, Menüpunkt "PROGRAM..."
	- anwählen (Eintrag blinkt)
	- ► OK-Taste drücken

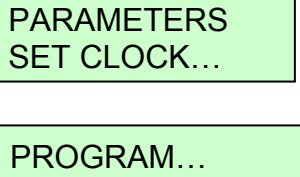

PROGRAM... STOP √ RUN

- DELETE PROGRAM CARD…
- In Menüpunkt "CARD" wechseln ► Mit Cursor-Tasten Menüpunkt "CARD..." anwählen (Eintrag blinkt)

PROGRAM… DELETE PROGRAM CARD…

► OK-Taste drücken

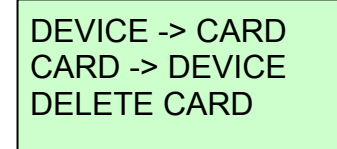

- Programm für Teilnehmer1 (NetID1, EASY820) von Karte auf Gerät übertragen
	- ► Mit Cursor-Tasten Menüpunkt "CARD->DEVICE" anwählen (Eintrag blinkt)

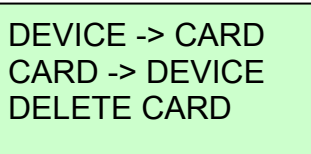

► OK-Taste drücken

REPLACE?

- ► OK-Taste drücken ... warten !!!
- ► Wenn Update durchgeführt wurde, automatische Rückkehr zum vorhergehenden Menü; zuletzt angewählter Menüpunkt blinkt
- Rückkehr zum Startfenster
	- ► ESC-Taste solange drücken, bis man wieder im Hauptfenster angelangt ist (3x Drücken)

Beispiel Ansicht Stop (NetID1)

DEVICE -> CARD CARD -> DEVICE DELETE CARD

I. . . . . . . . . . . . RE NT1 P DI 08:49 Q . . . . . . . . STOP

### **Schritt 3: Update bei Teilnehmer 2 (NetID2, Modul EASY819) durchführen**

• Startfenster Beispiel:

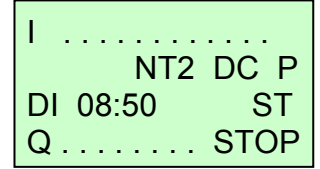

PROGRAM… STOP √ RUN PARAMETERS SET CLOCK…

- In Menüpunkt "PROGRAM" wechseln ► OK-Taste solange drücken (2x) bis folgende Ansicht erscheint und Menüpunkt "PROGRAM..." anwählen (Eintrag blinkt)
	- ► OK-Taste drücken

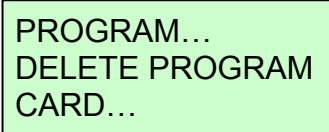

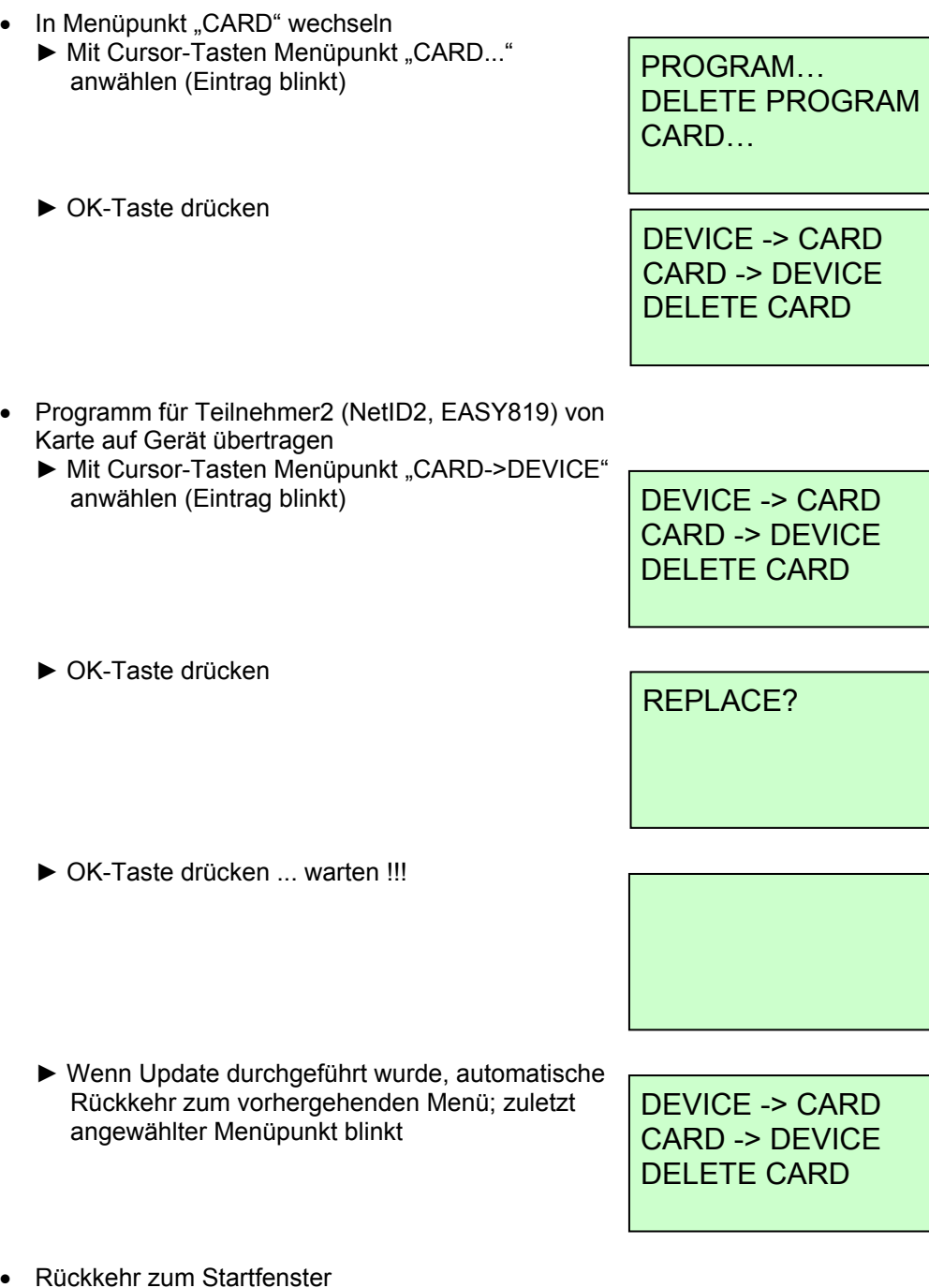

- Rückkehr zum Startfenster
	- ► ESC-Taste solange drücken, bis man wieder im Hauptfenster angelangt ist (3x Drücken)

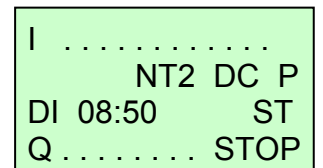

Beispiel Ansicht Stop (NetID2)

## **Schritt 4: Aktualisierung überprüfen**

- Beide Speicherkarten von den Modulen wieder abziehen
- Moeller Module von der Spannungsquelle trennen (per Sicherung) und wieder einschalten (Reboot)
- Verbindungskabel zwischen PC und Steuerung an Easy820-DC-RC (NetID1) wieder einstecken
- Speicherkarten-Abdeckung auf Easy819-DC-RC (NetId2) wieder einsetzen
- Schaltschrank schliessen
- CTM Software starten
	- ► Update ok, wenn keine Fehlermeldung erscheint und im Fenster "About CTM Software" unter "Firmware" die richtige Version für beide Teilnehmer angezeigt wird.

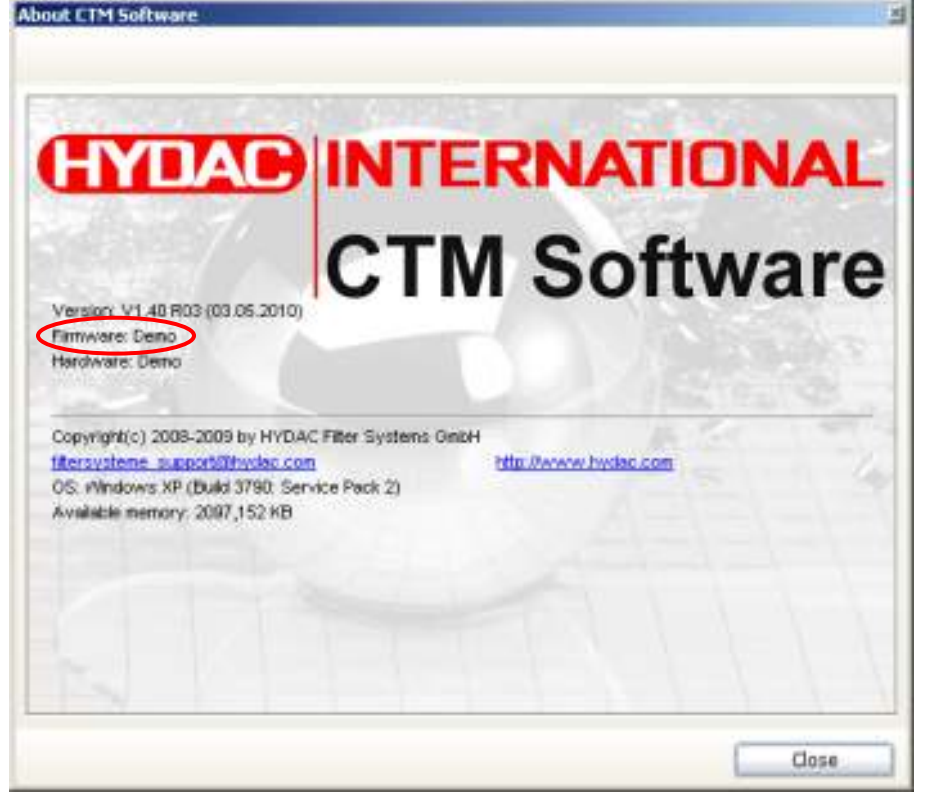

► Wenn Fehlermeldung erscheint, Schritte nochmals kontrollieren und ggfs. HYDAC kontaktieren